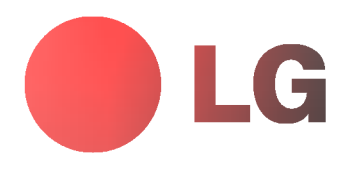

# MONITOR DE PLASMA MANUAL DEL USUARIO

### MT-40PA15/B/G/K/S MZ-40PA17/B/G/K/S

Le rogamos que lea con atención el presente manual de usuario antes de poner el Monitor en funcionamiento. Consérvelo para futuras consultas.

Anote el número de modelo y el número de serie del Monitor.

Lea la etiqueta que figura en la parte trasera del Monitor y facilite esta información a su distribuidor cuando necesite mantenimiento o reparación.

Número de modelo : Número de serie :

# **Monitor De Plasma LG**

#### Qué es un Monitor de Plasma?

Si se introduce tensión eléctrica en gas dentro de paneles de vidrio, se da salida a rayos ultravioleta y éstos se funden<br>con una substancia fluorescente. Es este momento, se produce emisión de luz. Un Monitor de Plasma es plana de proxima generacion que hace uso de este fenomeno.

#### Campo visual de una amplitud de 160°

Un Monitor de Plasma proporciona un campo visual de un ángulo superior a 160° de modo que se puede obtener una imagen libre de toda distorsión alguna procedente de cualquier dirección.

#### **Instalación Sencilla**

Un Monitor de Plasma es mucho más ligero y más pequeño que otros productos de su misma clase, por lo que es posi-<br>ble instalar el Monitor de Plasma en el lugar que se desee.

#### Pantalla Grande

La pantalla de un Monitor de Plasma es de 40", lo que permite disfrutar de una experiencia tan intensa como si el espectador estuviera en una sala de cine.

#### Monitor de Plasma Multimedia

Un Monitor de Plasma puede conectarse a un ordenador, lo que permite utilizarlo como pantalla para conferencias, juegos, Internet <sup>y</sup> otros muchos usos.

#### Explicacion sobre puntos de color que pueden aparecer en la pantalla PDP

El PDP, que es el mecanismo de visualización de este producto, se compone de entre 0.9 y 2.2 millones de células, y<br>durante la fabricación del PDP puede que se produzcan defectos en unas pocas células. El hecho de que vari se considera aceptable. Quiere ello decir que no podria ser cambiado ni su importe devuelto. Prometemos esforzarnos al maximo para desarrollar nuestra tecnologia a fin de reducir al minimo los defectos de las celulas.

#### ADVERTENCIA

Este es un producto de Clase B. En un entorno domestico este producto puede ocasionar interferencias de radio, en el cual caso puede requerirse al usuario a que adopte las medidas adecuadas.

#### ADVERTENCIA

A FIN DE REDUCIR EL RIESGO DE INCENDIOS Y DESCARGAS ELÉCTRICAS, NO DEJE ESTE PRODUCTO EXPUESTO A LLUVIA NI HUMEDAD.

## Índice de Contenidos

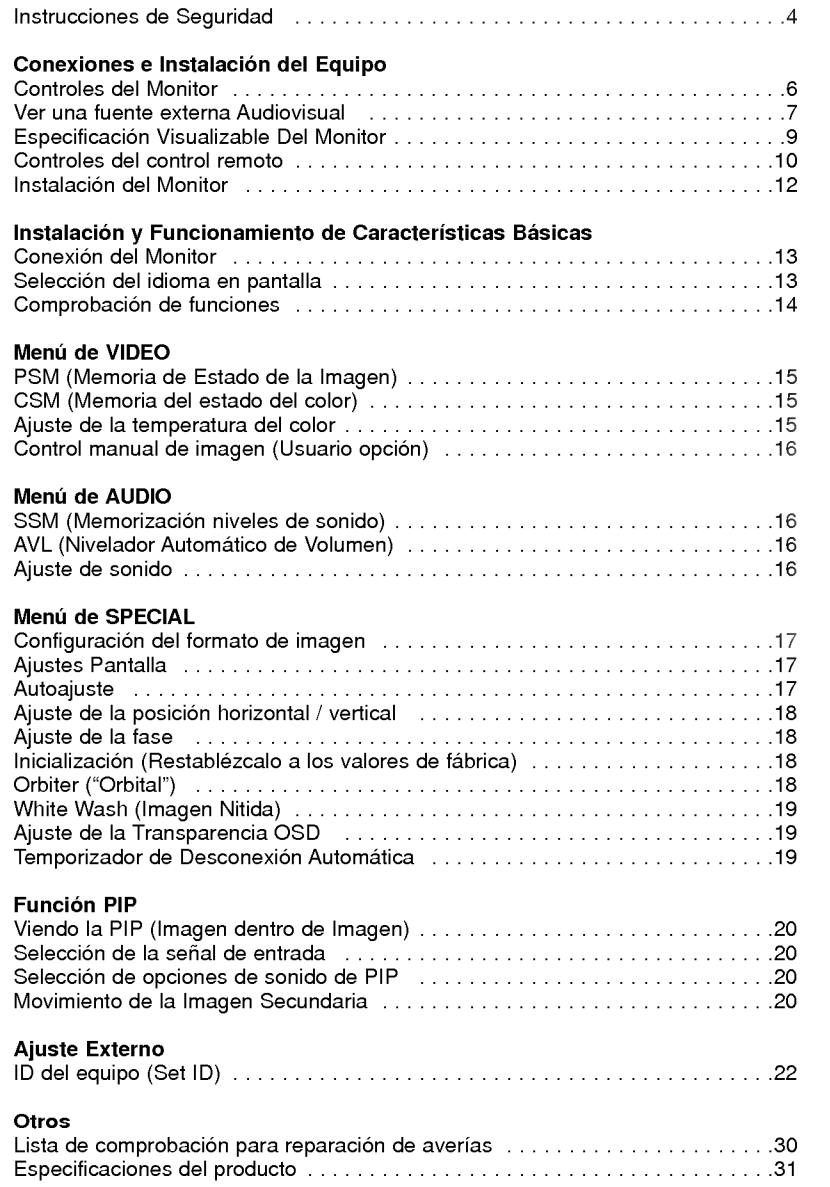

Después de haber leído este manual consérvelo en un lugar en el que el usuario siempre pueda consultarlo fácilmente.

### Instrucciones de Seguridad

Se recomienda utilizar este producto sólo en un lugar de una altitud inferior a 6562 pies (2000 m) para obtener una calidad optima de imagen y sonido.

### **ADVERTENCIA**

No coloque el Monitor bajo luz solar directa ni cerca de fuentes de calor tales como contadores de calor, estufas y similares.

Podria provocar un incendio.

No utilice el Monitor en un lugar húmedo, como en un cuarto de bano, ni en lugar alguno en que pudiera humedecerse.

Podría provocar un incendio u ocasionar una sacudida eléctrica.

Doble el cable de la antena entre el interior y el exterior del edificio para impedir que la lluvia penetre.

Podría provocar daños por presencia de agua en el interior del Monitor y ocasionar una sacudida eléctrica.

#### El cable de toma de tierra debe estar conectado.

- Si el cable de toma de tierra no estuviera conectado, existe la posibilidad de que se produzca una descarga eléctrica provocada por un cortocircuito.
- Si no fuera posible realizar la toma de tierra, utilicese un interruptor automático independiente, que deberá ser instalado por un electricista profesional.
- No conecte la toma de tierra a cables de teléfono, pararrayos ni tuberias de gas.

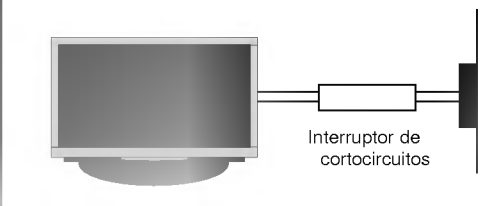

No coloque nada que contenga liquido sobre la parte superior del Monitor.

Podría provocar un incendio o una descarga eléctrica.

#### No introduzca objeto alguno en la salida de ventilación.

Podría provocar un incendio o una descarga eléctrica.

#### No coloque objetos pesados sobre el Monitor.

Puede causar heridas graves a un niño o a un adulto.

#### No utilice agua cuando limpie el Monitor.

- Podria causar desperfectos en el Monitor <sup>u</sup> ocasionar una descarga eléctrica

En caso de que el Monitor emita humo o un olor extraño, desconéctelo, desenchúfelo de la toma de corriente de la pared y póngase en contacto con su distribuidor o con el servicio técnico.

- Podría provocar un incendio o una descarga eléctrica..

#### No intente realizar el mantenimiento del Monitor usted mismo. Póngase en contacto con su distribuidor o con el servicio técnico.

- Podria causar desperfectos en el Monitor <sup>u</sup> ocasionar una descarga eléctrica.

#### Durante una tormenta con aparato eléctrico, desenchufe el Monitor de la toma de corriente de la pared y no toque ningún cable de la antena.

Podria causar desperfectos en el Monitor <sup>u</sup> ocasionar una descarga eléctrica.

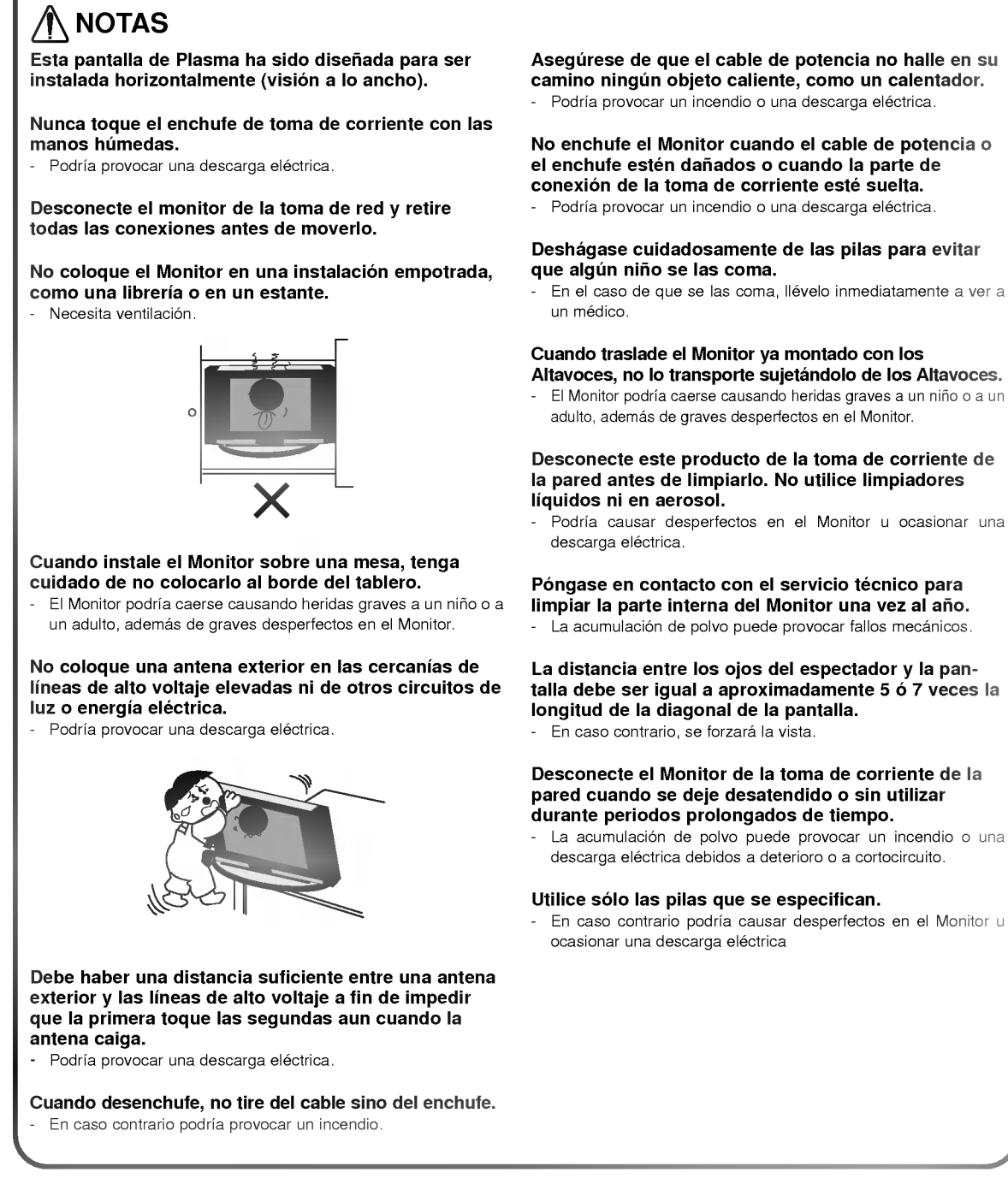

Las instrucciones de seguridad contienen dos tipos de información y el significado de cada una es el que

incluso la muerte.

desperfectos en el producto.

figura a continuación

NOTAS

**ADVERTENCIA** 

Asegúrese de que el cable de potencia no halle en su

 $A$  Preste atención al peligro que pueda presentarse en condiciones específicas.

La violación de esta instrucción puede ocasionar heridas leves o

La violación de esta instrucción puede ocasionar heridas graves e

el enchufe esten danados o cuando la parte de

### Altavoces, no lo transporte sujetándolo de los Altavoces.

El Monitor podria caerse causando heridas graves a un nino o a un

### Desconecte este producto de la toma de corriente de la pared antes de limpiarlo. No utilice limpiadores

Podria causar desperfectos en el Monitor <sup>u</sup> ocasionar una

Póngase en contacto con el servicio técnico para limpiar la parte interna del Monitor una vez al año. - La acumulacion de polvo puede provocar fallos mecanicos.

talla debe ser igual a aproximadamente 5 ó 7 veces la

pared cuando se deje desatendido o sin utilizar

- descarga eléctrica debidos a deterioro o a cortocircuito.
- 

### Controles del Monitor

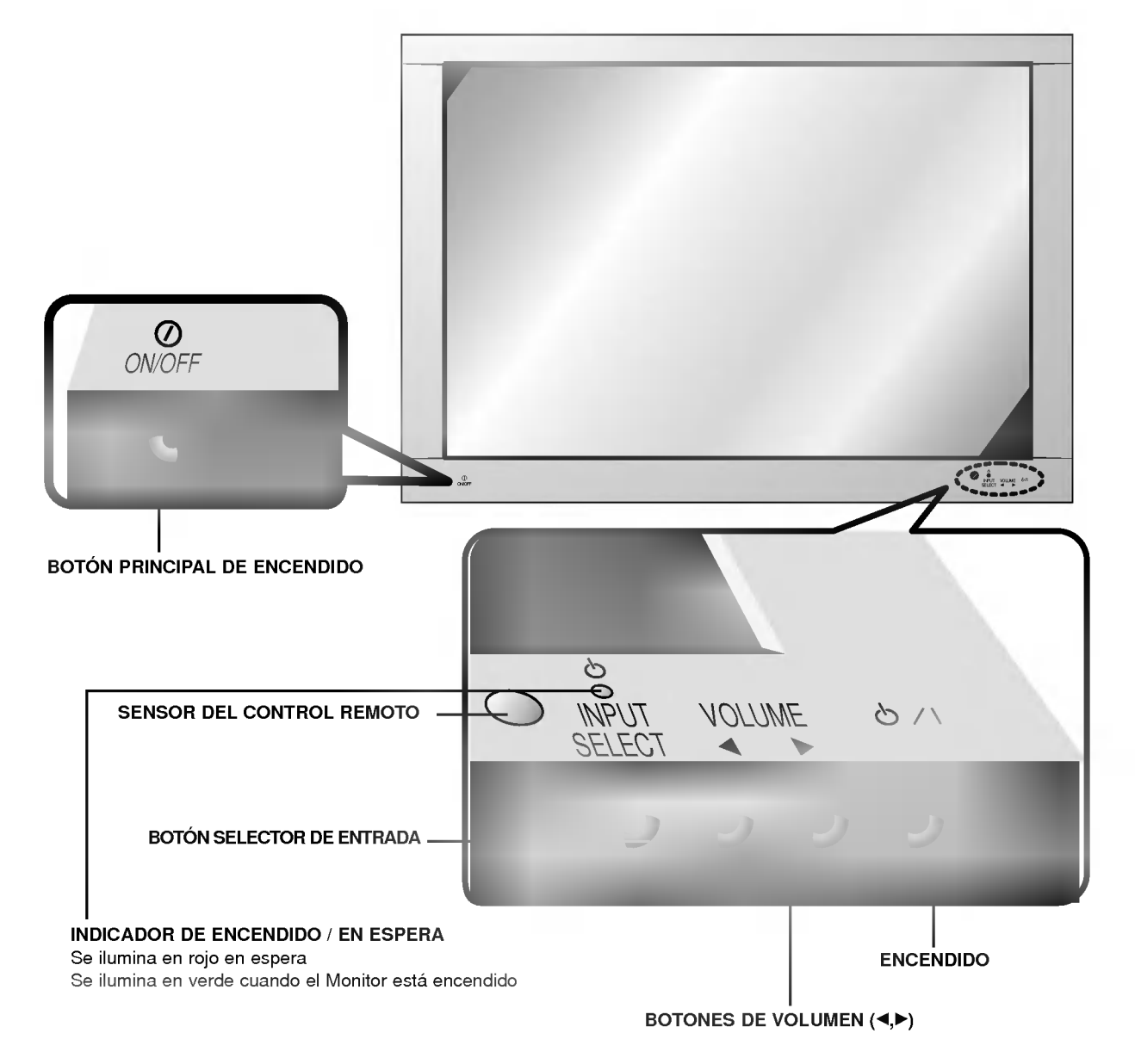

#### <Controles del Panel Frontal>

### Ver una fuente externa Audiovisual

#### 1 and  $\begin{array}{ccc} 2 & 3 & 4 \end{array}$ REMOTE (DVD INPUT RS-232C RGB-PC INPUT RS-232C AV INPUT ACTIVITY AND INFORMATION OF THE CONTRACT OF THE CONTRACT OF THE CONTRACT OF THE CONTRACT OF THE CONTR (8Ω) EXTERNAL SPEAKER CONTROL S-VIDEO DE L'ANGUERRO DE L'ANGUERRO DE L'ANGUERRO DE L'ANGUERRO DE L'ANGUERRO DE L'ANGUERRO DE L'ANGUE  $(\rightarrow\bullet\bullet)$ ()R () <sup>R</sup> AUDIO <sup>L</sup> (MONO) VIDEO  $\circ$   $\circ$   $\circ$ é.  $\circ$  $\overline{mn}$  $\circ$  $\overline{3}$ гø lo lo . T 000 8  $\bigcirc$ 6 6 6 œ 6 ௵ 6 Œ 三日 ĦF ENTRADA DE RS-232C ENTRADA DE AV ENTRADA DE ENTRADA DE RGB-PC S-VIDEO **COMPONENTE** ENTRADA (VGA/SVGA) (480i/480p) (ENTRADA DE DVD) DE AUDIO  $\overline{\circ}$

<Panel Posterior>

Ver una fuente externa Audiovisual contracted and the Conectar un PC

- 
- 1. ALTAVOZ EXTERIOR (Salida de 8 ohmios) Connect this terminal to the optionally available speaker. \*Para obtener mas informacion, consulte el manual del 'Altavoz y Soporte del altavoz'.
- 2. CASQUILLO DE ENTRADA DE AV / S-VIDEO / COM-PONENTE (480i/480p) (ENTRADA DVD)

Nota : La placa de Interfaz(AP-40EA21) no está montada en el modelo de la serie MZ-40PA17. Pongase en contacto con su distribuidor para adquirir este articulo opcional.

3. CASQUILLO DE ENTRADA RGB-PC (VGA/SVGA) / ENTRADA DE AUDIO Conecte el casquillo de salida del monitor del ORDE-

NADOR PERSONAL a este casquillo. CASQUILLO DE ENTRADA RS-232C Conéctelo al casquillo RS-232C del PC.

#### 4. ALVEOLO DE ENTRADA DE CORRIENTE

Este Monitor funciona solamente con suministro de red de CA, el voltaje es el indicado en el interior de la cubierta posterior de este manual. Nunca conecte este Monitor a un suministro de CC.

Ver Vídeos (Cuando la placa de Interfaz está instalada.)<br>► La placa de Interfaz (AP-40EA21) no está montada en el modelo de la serie MZ-40PA17.

Cuando conecte el Monitor de Plasma a equipos externos, introduzca las conexiones en los puertos del mismo color (Vídeo – amarillo, Audio (L) –- blanco, Audio (R) –- rojo).<br>Si dispone usted de una grabadora de vídeo monoaural, conecte el cable del audio de la grabadora en la toma de

Si dispone usted de una grabadora de vídeo monoaural, conecte el cable del audio de la grabadora en la toma de<br>AUDIO (L / MONO) del Monitor de Plasma.

.<br>Evite que una imagen fija permanezca en la pantalla durante un periodo prolongado de tiempo. Habitualmente, una<br>imagen fija congelada de un formato de imagen 4:3 de una grabadora o si hay una etiqueta CH; la imagen fija seguir siendo visible en la pantalla.

- 1. Pulse el botón INPUT SELECT del control remoto y seleccione Video.<br>(Cuando conecte un Vídeo Estéreo, seleccione S-Video)
- 2. Introduzca una cinta de vídeo en la grabadora y pulse el botón de PLAY de la grabadora. (Consulte el manual del usuario de la Grabadora)
- ? Para evitar perturbaciones en la imagen (interferencias), deje una distancia adecuada entre la Grabadora <sup>y</sup> el Monitor.

Ver TV por Cable (Cuando la placa de Interfaz está instalada.)<br>► La placa de Interfaz (AP-40EA21) no está montada en el modelo de la serie MZ-40PA17.

Después de haberse suscrito a un servicio de televisión por cable a través de un proveedor local y de haber instalado un adaptador, ya puede usted ver la programación de la televisión por cable.

- 1. Pulse el botón de **INPUT SELECT** del control remoto y seleccione *Video*.<br>2. Sintonice los canales que le suministre el servicio de cable utilizando la ca
- 2. Sintonice los canales que le suministre el servicio de cable utilizando la caja del adaptador de cable.
- Para más información acerca del servicio de televisión por cable, póngase en contacto con su proveedor o proveedores locales de televisión por cable.

### Ver una fuente externa Audiovisual (Cuando la placa de Interfaz está instalada.)<br>► La placa de Interfaz (AP-40EA21) no está montada en el modelo de la serie MZ-40PA17.

Cuando conecte el Monitor de Plasma a equipos externos, introduzca las conexiones en los puertos del mismo color.

- 1. Pulse el botón de **INPUT SELECT** del control remoto del monitor para seleccionar *Video*.
- 2. Ponga en funcionamiento el equipo externo que corresponda.

Ver DVD (Cuando la placa de Interfaz está instalada.)<br>► La placa de Interfaz (AP-40EA21) no está montada en el modelo de la serie MZ-40PA17.

#### Cómo conectar

Conecte las entradas de DVD video en Y, PB, PR del COMPO-NENTE (480i/480p) (DVD INPUT) <sup>y</sup> las entradas de audio en los alvéolos de Audio de la INPUT AV.

#### Cómo usarlo

- 1. Pulse el botón de INPUT SELECT del control remoto del monitor para seleccionar Component.
- 2. Intente esto después de haber conectado el reproductor de DVD.
- Puertos de entrada del Componente<br>Puede usted conseguir una mejor calidad de imagen si conecta el reproductor de DVD <sup>a</sup> los puertos de entrada del componente de la forma como se indica al pie.

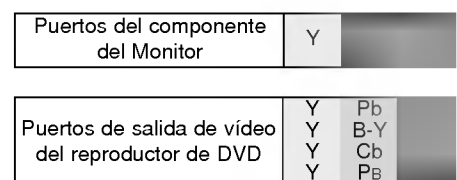

#### Conectar un PC

Conectando un PC al Monitor, puede usted disfrutar de una imagen <sup>y</sup> un sonido nitidos.

#### Cómo conectar

- ? Ajuste el modo de video del PC en VGA/SVGA para obtener la mejor calidad de imagen del monitor.
- Si la resolución del PC es superior a SVGA, no aparecerán imágenes en el monitor.
- ? Conecte el cable de senal del puerto de salida del monitor del PC al puerto de ENTRADA RGB-PC (VGA/SVGA) del monitor.
- ? Conecte el cable de audio del PC a los puertos de Audio del monitor. (Los cables de audio no estan incluidos con el monitor)
- Si utiliza una tarjeta de sonido, ajuste el sonido del PC según sea preciso.

- **PC Setup**<br>1. Pulse el botón de **POWER** del PC y pulse el botón de **①ON/OFF** del Monitor. A continuación, pulse el botón ტ/|del Monitor<br>\_ o pulse el botón de **POWER** del control remoto.
- 2. Pulse el boton de INPUT SELECT del control remoto del monitor para seleccionar RGB. 3. Fije la resolucion del PC por debajo de SVGA (800x600).
- 
- ? Si una imagen fija permanece en pantalla durante un periodo prolongado de tiempo, la Pantalla se Quema!
- ? Si la resolucion del PC es superior <sup>a</sup> SVGA, conectelo en el puerto de RGB-PC INPUT (VGA / SVGA) del Monitor después de haber cambiado la resolución del PC a la inferior a SVGA.
- Si la imagen no aparece correctamente conectando un PC no normalizado, póngase en contacto con su distribuidor para más información.

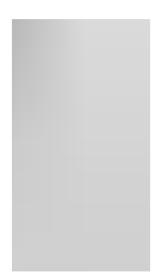

### Especificacion Visualizable Del Monitor

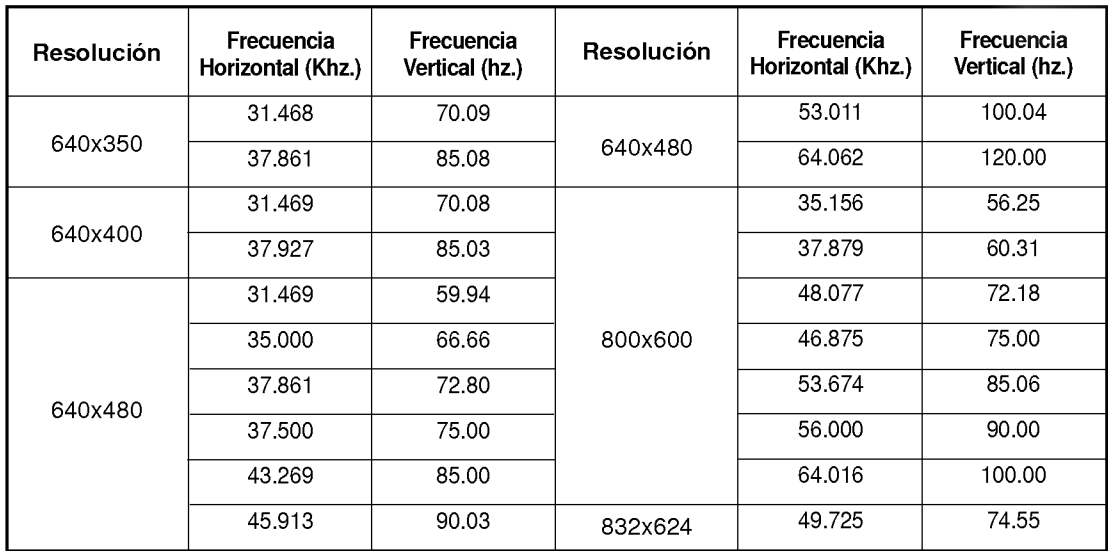

(Formulario de entrada de sincronización : aparte )

### Controles del control remoto

- Cuando utilice el control remoto, dirijalo al sensor del control remoto del Monitor.

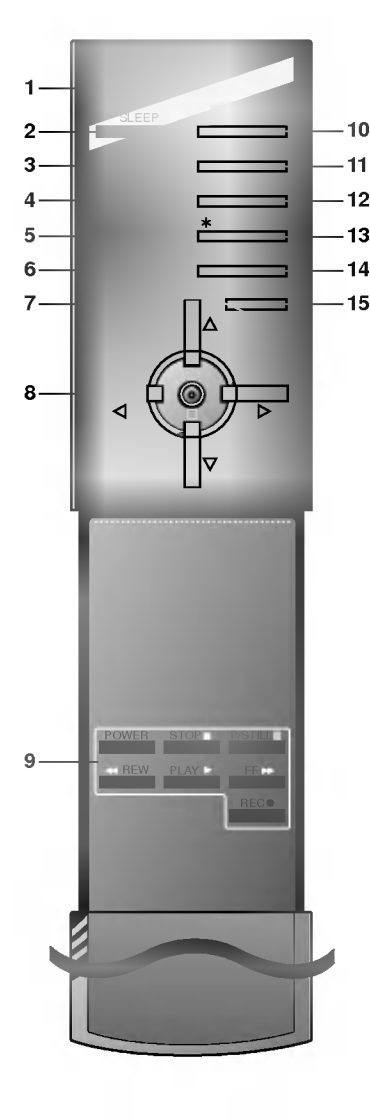

#### 1. ENCENDIDO

enciende el televisor o lo pone en modo en espera.

2. REPOSO

ajusta el temporizador para la desconexión automática.

- 3. PSM (Memoria de Estado de la Imagen) reproduce el ajuste de imagen que usted haya seleccionado.
- 4. ARC (Control de la Relacion del Ancho <sup>a</sup> la Altura) para cambiar el formato de la imagen.

5. PIP

conectar o desconectarla la imagen secundaria.

- 6. ENTRADA DE PIP seleccionar el modo de entrada correspondiente <sup>a</sup> la imagen secundaria.
- 7. BOTÓN MENÚ

selecciona un menú.

8. Δ/Ε

selecciona elemento de menú.  $\blacktriangleleft$  /  $\blacktriangleright$  (Volumen Arriba / Abajo) ajusta el volumen. ajusta los elementos del menú. OK acepta permite visualizar el modo actual.

- 9. BOTONES VCR controlan una grabadora de video LG.
- 10. BOTÓN SELECTOR DE ENTRADA selecciona el modo Video, S-Video, Componente o RGB.
- 11. SSM (Memorizacion niveles de sonido) para seleccionar el ajuste de sonido preferido.

#### 12. IMAGEN FIJA

Se puede dejar fija la imagen que aparece en pantalla. La imagen secundaria se deja fija en el modo PIP.

13. SIN FUNCIÓN

#### 14. POSICIÓN

reubica la imagen secundaria en el sentido de las agujas del reloj.

#### 15. SILENCIADOR

conecta y desconecta el sonido.

Colocación de las pilas

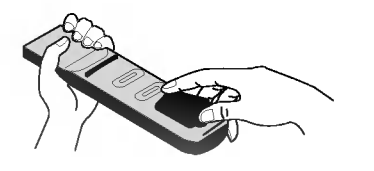

- ? Abra la tapa del compartimiento de las pilas situada en la parte posterior e introduzca las pilas con la polaridad correcta.
- ? Coloque dos pilas alcalinas de 1.5 V del tipo AAA. Nunca coloque pilas gastadas junto con otras nuevas.
- ? Instale las pilas con las polaridades correctas.

#### Accesorios

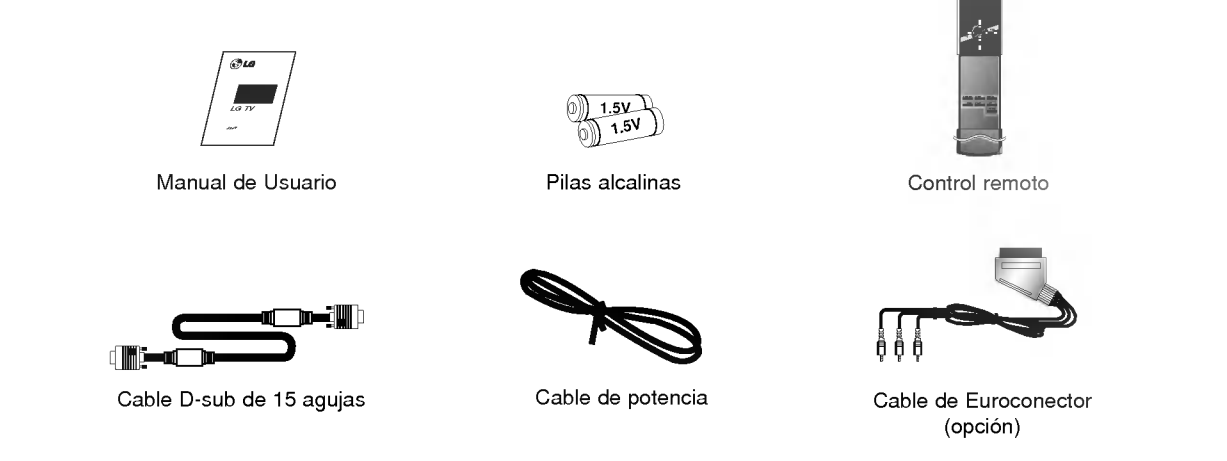

#### Extras Opcionales

- Los extras opcionales pueden ser cambiados o modificados para mejora de su calidad sin previo aviso. Pueden añadirse nuevos extras opcionales.
- Para adquirir estos artículos, póngase en contacto con su distribuidor.

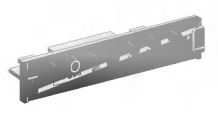

Interface board

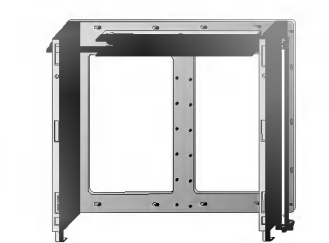

Soporte basculante para montaje en pared Soporte para montaje en pared

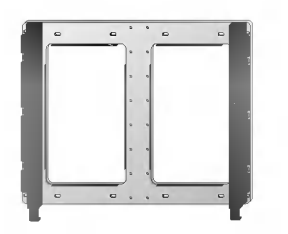

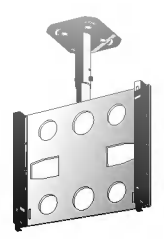

Soporte para montaje en techo esta en entre a provincia en el Pedestal tipo suelo

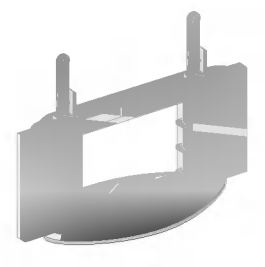

#### Extras Opcionales

- Los extras opcionales pueden ser cambiados o modificados para mejora de su calidad sin previo aviso. Pueden añadirse nuevos extras opcionales.
- Para adquirir estos artículos, póngase en contacto con su distribuidor.

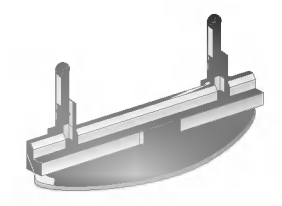

Pedestal de sobremesa **Altavoces** Altavoces

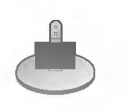

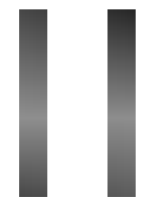

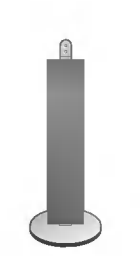

Pedestal de altavoces Pedestal de altavoces tipo suelo

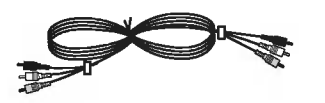

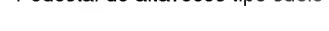

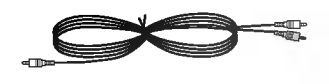

Cables de video Cables de audio

### Instalacion del Monitor

- ? El Monitor puede instalarse de diversas formas, tales como el tipo de montaje en pared, el tipo de sobremesa, etc.
- · Instale este monitor sólo en un lugar que disponga de ventilación adecuada.

#### Instalacion del Montaje en Pared

a. Holguras minimas permisibles para una ventilación adecuada del montaje en pared.

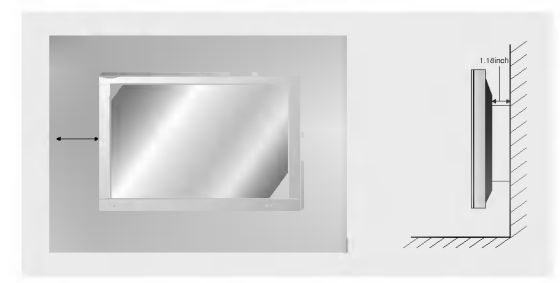

#### Instalación del pedestal de sobremesa

b. Holguras minimas per misibles para una venti lacion adecuada del montaje sobre pedestal.

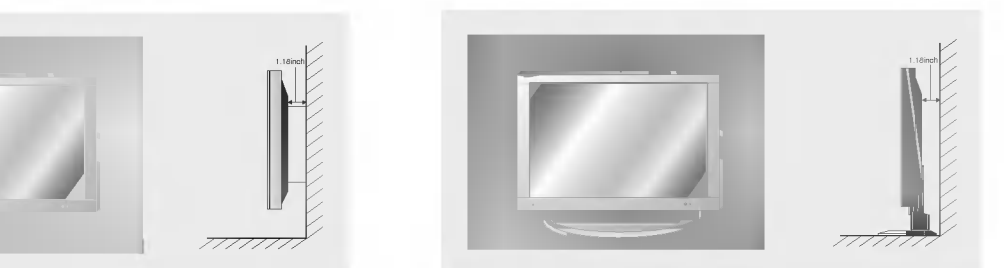

### **Conexión del Monitor**

- Cuando se utilice el control remoto, dirijalo hacia el sensor que se encuentra en el Monitor.
- 1. Conecte correctamente el cable de potencia.
- 2. Pulse el botón de  $\overline{Q}$ ON/OFF que se encuentra en el Monitor. En este momento, el Monitor está conectado en modo de espera. Pulse el botón de INPUT SELECT que se encuentra en el Monitor o pulse el botón de POWER <sup>o</sup> INPUT SELECT que se encuentra en el control remoto <sup>y</sup> a continuacion el Monitor se conectara.

**después de la instalación** 

potencia sigue conectado)

- 1. Si el Monitor esta desconectado con el boton de ON/OFF que se encuentra en el Monitor • Pulse el botón de ① ON/OFF que se encuentra en el Monitor para conectar el Monitor.
- 2. Si el Monitor esta desconectado con el control remoto y tambien con el boton de ON/OFF que se encuentra en el Monitor

• Pulse el botón de CON/OFF que se encuentra en el Monitor y a continuación pulse el botón de INPUT SELECT que se encuentra en el Monitor <sup>o</sup> pulse el boton de POWER <sup>o</sup> el de INPUT SELECT que se encuentra en el control remoto y entonces se conectará el Monitor.

? Ajuste del nivel del volumen El boton de Volumen (Γ) incrementa el nivel del sonido y el boton de Volumen (Φ) reduce el sonido.

### Selección del idioma en pantalla

- El menú puede aparecer en la pantalla en idioma inglés, alemán, francés, italiano, u español. Para seleccionar el idioma.
- 1. Pulse el botón de MENU y a continuación pulse el botón  $\blacktriangle$  /  $\nabla$  para seleccionar el menú SPECIAL.
- 2. Pulse el botón  $\blacktriangleright$  y a continuación pulse el botón  $\blacktriangle$  /  $\blacktriangledown$  para seleccionar el Idioma.
- 3. Pulse el botón  $\blacktriangleright$  y a continuación pulse el botón  $\blacktriangle$  /  $\nabla$  para seleccionar el idioma deseado. Todas las indicaciones en pantalla aparecerán el idioma seleccionado.
- 4. Pulse el botón OK.

### Comprobación de funciones

- 1. Pulse el botón de MENU.
- 2. Pulse el botón ▲ / ▼.
	- Cada vez que pulse este botón puede ver los menúes tal y como se muestran al pie.

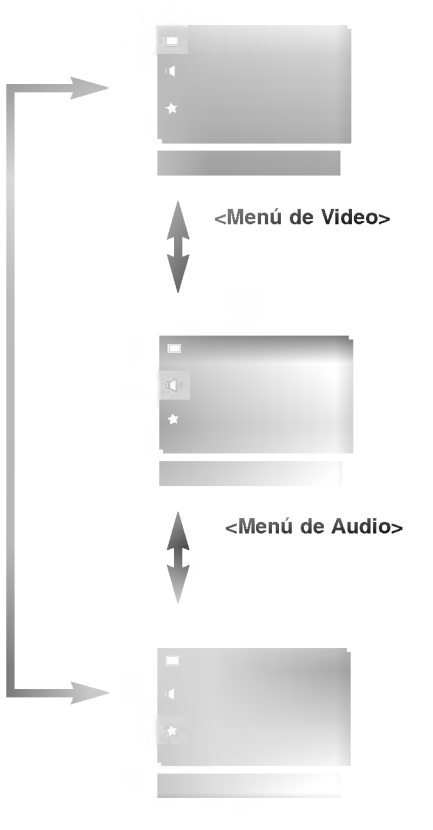

<Menú de Special>

- 3. Pulse el botón  $\blacktriangleright$  y a continuación pulse el botón  $\blacktriangle$  /  $\blacktriangledown$  o el botón  $\blacktriangleleft$  /  $\blacktriangleright$  para seleccionar la función que desee utilizar.
	- · Pulse el botón OK para salir.

#### 15

### Menú de VIDEO

#### PSM (Memoria de Estado de la Imagen)

- Utilice el PSM para configurar el Monitor <sup>a</sup> fin de obtener la mejor imagen.

#### 1. Pulse el botón PSM.

• Cada pulsación del botón PSM cambia el mensaje de la pantalla tal y como se muestra al pie.

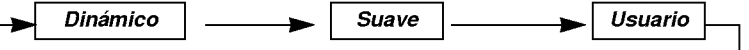

- · También puede seleccionar Dinámico, Suave o Usuario en el menú de VIDEO.
- Las imágenes Dinámico y Suavevienen programadas de fábrica para obtener una buena reproducción de imagen y no pueden ser modificadas.

#### CSM (Memoria del estado del color)

- Los ajustes afectan tambien a la temperatura de color si hay otras fuentes de entrada. Ajuste de nuevo la temperatura de color de la entrada del PC (RGB) si es necesario.
- Para volver a los valores iniciales (restablecer la configuración predeterminada), seleccione '**Normal**'.
- 1. Pulse el botón de MENU y a continuación pulse el botón ▲ / ▼ para seleccionar el menú VIDEO.
- 2. Pulse el botón  $\blacktriangleright$  y a continuación pulse el botón  $\blacktriangle$  /  $\nabla$  para seleccionar el Color Temp..
- 2. Pulse el botón  $\blacktriangleright$  y a continuación pulse el botón  $\blacktriangle$  /  $\nabla$  para seleccionar el CSM.
- 3. Pulse el botón ▶ y a continuación pulse el botón ▲ / ▼ para seleccionar el color temperatura deseado.
- 4. Pulse el botón OK.
	- Cada pulsación del botón  $\blacktriangle$  /  $\blacktriangledown$  cambia el mensaje de la pantalla tal y como se muestra al pie.

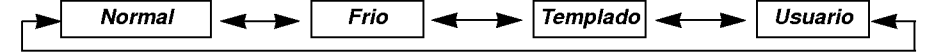

#### Ajuste de la temperatura del color

- Es necesario ajustar la temperatura del color otra vez en modo PC, aunque ya se haya ajustado en otra fuente de entrada.
- Para inicializar (poner a cero) el valor ajustado, seleccione '0' en *Rojo, Verde* y *Azul.*
- 1. Pulse el botón de MENU y a continuación pulse el botón ▲ / ▼ para seleccionar el menú VIDEO.
- 2. Pulse el botón  $\blacktriangleright$  y a continuación pulse el botón  $\blacktriangle$  /  $\nabla$  para seleccionar el Color Temp..
- 3. Pulse el botón ▶ y a continuación pulse el botón ▲ / ▼ para seleccionar el color temperatura elementos.
- 4. Pulse el botón  $\blacktriangleright$  y a continuación pulse el botón  $\blacktriangleleft$  /  $\blacktriangleright$  para realizar los ajustes adecuados.
- 5. Pulse el botón OK.
	- El rango de ajuste de la Rojo, Verde y Azul es -50~+50.

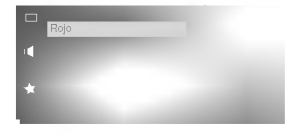

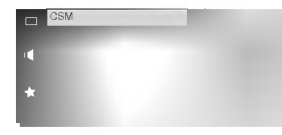

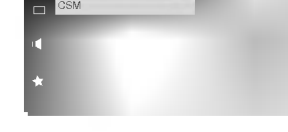

#### Control manual de imagen (Usuario opción)

- Puede ajustar el contraste, la luminosidad, la color, la nitidez <sup>y</sup> el tono de la imagen a los niveles que prefiera.
- Las configuraciones PIP que incorpora el Monitor no son ajustables.
- 1. Pulse el botón de MENU y a continuación pulse el botón ▲ / ▼ para seleccionar el menú VIDEO.
- 2. Pulse el botón ▶ y a continuación pulse el botón ▲ / ▼ para seleccionar el imagen elemento deseado.
- 3. Pulse el botón  $\blacktriangleright$  y a continuación pulse el botón < /></a> para realizar los ajustes adecuados.
- 4. Pulse el botón OK.

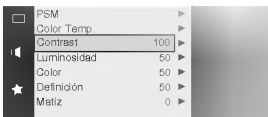

### Menú de AUDIO

#### SSM (Memorización niveles de sonido)

- Esta función le permite disfrutar del mejor sonido sin realizar ajuste especial alguno ya que el Monitor selecciona automaticamente la opcion adecuada de sonido dependiendo del contenido del programa.
- 1. Pulse el botón SSM.

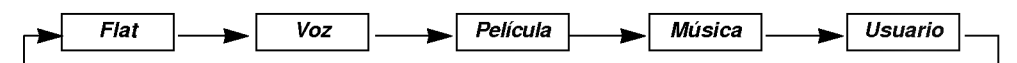

· También se pueden seleccionar Flat, Voz, Película, Música o Usuario en el menú de AUDIO.

#### AVL (Nivelador Automatico de Volumen)

- Esta caracteristica mantiene un nivel de volumen uniforme incluso si se cambia de canal
- 1. Pulse el botón de MENU y a continuación pulse el botón  $\blacktriangle$  /  $\nabla$  para seleccionar el menú AUDIO.
- 2. Pulse el botón  $\blacktriangleright$  y a continuación pulse el botón  $\blacktriangle$  /  $\nabla$  para seleccionar el AVL.
- 3. Pulse el botón  $\blacktriangleright$  y a continuación pulse el botón  $\blacktriangle$  /  $\nabla$  para seleccionar el Conex o Descon.
- 4. Pulse el botón OK

#### Ajuste de sonido

- 1. Pulse el botón de MENU y a continuación pulse el botón ▲ / ▼ para seleccionar el menú AUDIO.
- 2. Pulse el botón ▶ y a continuación pulse el botón ▲ / ▼ para seleccionar el sonido elemento deseado.
- 3. Pulse el botón  $\blacktriangleright$  y a continuación pulse el botón  $\blacktriangleleft$  /  $\blacktriangleright$  para realizar los ajustes adecuados.
- 4. Pulse el botón OK.

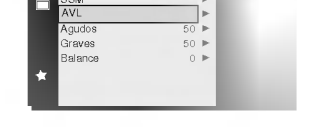

e eau

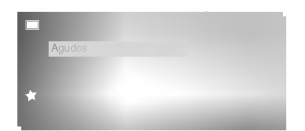

### 17

### Menú de SPECIAL

#### Configuración del formato de imagen

- Se dispone de 4:3 en mode de RGB-PC (excepto 800x600).
- 1. Pulse el botón ARC para seleccionar el formato de imagen deseado.

#### $.4.3$

Este formato de imagen es 4 a 3, el general del Visualizador de Plasma.

#### ? Zoom

Es posible disfrutar del cine en una pantalla enorme a través del modo Zoom. La pantalla 4:3 se ve aumentada en las partes superior <sup>e</sup> inferior de tal modo que la pantalla 16:9 queda Ilena. Las partes inferior <sup>y</sup> superior de la imagen queden perderse.

· También puede seleccionar 4:3 o Zoom en el menú de SPECIAL.

#### Ajustes Pantalla (Solo modo VIDEO <sup>y</sup> S-VIDEO)

- Es la funcion para corregir el temblor o la inestabilidad de la imagen al ver una cinta de video.
- 1. Pulse el botón de MENU y a continuación pulse el botón  $\blacktriangle$  /  $\nabla$  para seleccionar el menú SPECIAL.
- 2. Pulse el botón ▶ y a continuación pulse el botón ▲ / ▼ para seleccionar el Pantalla.
- 3. Pulse el botón  $\blacktriangleright$  y a continuación pulse el botón  $\blacktriangle$  /  $\nabla$  para seleccionar el TV o VCR.
	- Seleccione la opción VCR si está viendo un vídeo. • Seleccione la opción TV para el resto de equipos.(Excepto VCR)
- 4. Pulse el botón OK.

#### Autoajuste (Sólo modo RGB)

- Ajusta automaticamente la posicion de la imagen <sup>y</sup> elimina cualquier temblor de la imagen.
- 1. Pulse el botón de MENU y a continuación pulse el botón ▲ / ▼ para seleccionar el menú SPECIAL.
- 2. Pulse el botón  $\blacktriangleright$  y a continuación pulse el botón  $\blacktriangle$  /  $\nabla$  para seleccionar el *Pantalla*.
- 3. Pulse el botón  $\blacktriangleright$  y a continuación pulse el botón  $\blacktriangle$  /  $\nabla$  para seleccionar el *Config* automático.
- 4. Pulse el botón ▶
	- Cuando haya finalizado la *Config automático*, aparecerá OK en la pantalla. · Si la posición de la imagen fuera incorrecta, intente de nuevo el Autoajuste.
- 5. Si fuera necesario ajustar más la imagen después del autoajuste en el RGB, ajuste la V-Posicion, H-Posicion and Fase de reloj.

Si la imagen no fuera correcta todavia, su Monitor funciona adecuadamente pero necesita mas ajuste.

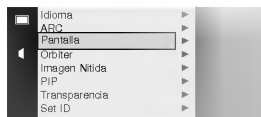

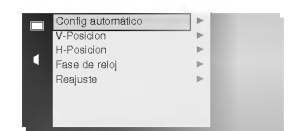

#### Ajuste de la posición horizontal / vertical (Sólo modo RGB y COMPONENT 480p)

- 1. Pulse el botón de MENU y a continuación pulse el botón  $\blacktriangle$  /  $\blacktriangledown$  para seleccionar el menú SPECIAL.
- 2. Pulse el botón  $\blacktriangleright$  y a continuación pulse el botón  $\blacktriangle$  /  $\nabla$  para seleccionar el *Pantalla.*
- 3. Pulse el botón  $\blacktriangleright$  y a continuación pulse el botón  $\blacktriangle$  /  $\nabla$  para seleccionar el *V-Posicion* o H-Posicion.
	- · Seleccione V-Posicion para el ajuste de la posición vertical.
	- · Seleccione H-Posicion para el ajuste de la posición horizontal.
- 4. Pulse el botón  $\blacktriangleright$  y a continuación pulse el botón < />  $\blacktriangleright$  para ajustar hasta que obtenga la posicion horizontal o vertical deseada <sup>y</sup> a continuacion pulse el botón OK.
	- Dependiendo del modo de entrada, el rango de ajuste de *V-Posicion* o el de H-Posicion pueden cambiar.
	- Dependiendo de la señal de entrada, puede que la posición de la imagen no cambie aun cuando haya usted ajustado la posicion horizontal o la vertical con esta función.

#### Adjuste de fase de roloj (Sólo modo RGB)

- Si la imagen no fuera clara después del autoajuste y, en especial, en el caso de que los caracteres siguieran oscilando, ajuste entonces manualmente la fase de imagen.
- Cuando se ve PIP, la opción *Pantalla* no está disponible en el menú especial.
- 1. Pulse el botón de MENU y a continuación pulse el botón ▲ / ▼ para seleccionar el menú SPECIAL.
- 2. Pulse el botón  $\blacktriangleright$  y a continuación pulse el botón  $\blacktriangle$  /  $\nabla$  para seleccionar el Fase de reloj.
- 3. Pulse el botón ▶ y a continuación pulse el botón ◀ / ▶ para ajustar la fase y a continuación pulse el botón OK.
	- El rango de ajuste de Fase de reloj es 0 ~ 63.

#### Inicialización (Restablézcalo a los valores de fábrica) (Sólo modo RGB)

• Para inicializar el valor ajustado, seleccione *Reajuste* con el botón ▲ / ▼ y a continuación pulse el botón ▶.

#### Orbiter ("Orbital")

- Evita que las imagenes fijas permanezcan en la pantalla del monitor durante un largo periodo de tiempo. Una imagen congelada de un juego para PC / video que aparezca en pantalla durante un periodo prolongado de tiempo resultará en una imagen fantasma que permanecerá incluso al cambiar de imagen.
- Para evitar que haya una imagen fija en la pantalla, la pantalla se moverá cada 2 minutos.
- Esta es la funcion que prolonga la hora hasta tener una imagen fija, pero no evita perfectamente las imagenes permanentes.
- 1. Pulse el botón de MENU y a continuación pulse el botón  $\blacktriangle$  /  $\nabla$  para seleccionar el menú SPECIAL.
- 2. Pulse el botón  $\blacktriangleright$  y a continuación pulse el botón  $\blacktriangle$  /  $\nabla$  para seleccionar el **Orbiter.**
- 3. Pulse el botón  $\blacktriangleright$  y a continuación pulse el botón  $\blacktriangle$  /  $\nabla$  para seleccionar elConex o Descon.
- 4. Pulse el botón OK.

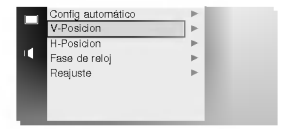

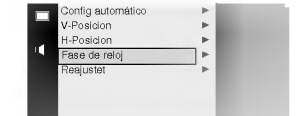

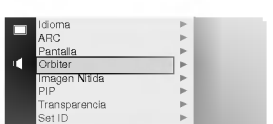

#### White Wash (Imagen Nitida)

- Es la funcion que elimina las imagenes permanentes de la pantalla.
- Conecte "*Imagen Nitida*" hasta que desaparezca la imagen fija.
- 1. Pulse el botón de MENU y a continuación pulse el botón ▲ / ▼ para seleccionar el menú SPECIAL.
- 2. Pulse el botón  $\blacktriangleright$  y a continuación pulse el botón  $\blacktriangle$  /  $\nabla$  para seleccionar el *Imagen* Nitida.
- 3. Pulse el botón  $\blacktriangleright$  y a continuación pulse el botón  $\blacktriangle$  /  $\nabla$  para seleccionar el *Conex* o Descon.
- 4. Pulse el botón OK.

#### Ajuste de la Transparencia OSD

- 1. Pulse el botón de MENU y a continuación pulse el botón  $\blacktriangle$  /  $\nabla$  para seleccionar el menú SPECIAL.
- 2. Pulse el botón  $\blacktriangleright$  y a continuación pulse el botón  $\blacktriangle$  /  $\nabla$  para seleccionar el *Transparencia*.
- 3. Pulse el botón  $\blacktriangleright$  y a continuación pulse el botón  $\blacktriangleleft$  /  $\blacktriangleright$  para ajustar la transparencia OSD.
	- El rango de ajuste de la *Transparencia* es 0 ~ 5.
- 4. Pulse el botón OK.

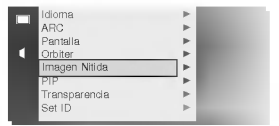

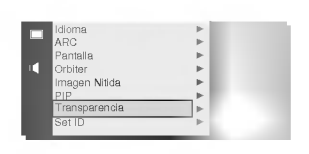

#### Temporizador de Desconexión Automática

- Tiempo de desconexión del monitor.
- nempe ao acconnomentantemente.<br>Para seleccionar el número de minutos, pulse repetidamente el botón SLEEP ◀ --- ▶ aparecerá en la pantalla. seguido de 10, 20, 30, 60, 90, 120, 180 y 240. El temporizador comienza la cuenta atrás desde el número de minutos seleccionado.
- Cuando el tiempo de desconexion que usted desea aparece en pantalla, no pulse el boton de SLEEP. Pasados 20 segundos, desaparece de la pantalla y el tiempo de desconexión queda fijado.
- Para ver el tiempo de desconexión que queda después de haberlo fijado, pulse una sola vez el botón de SLEEP o OK.
- ? Si desconecta el Monitor despues de haber fijado el temporizador de desconexion, el tiempo fijado se borra. Entonces, habrá que fijar de nuevo el temporizador de desconexión.
- Para eliminar la configuración del tiempo de desconexión, pulse repetidamente el botón de SLEEP o el botón < /> para seleccionar ◀---▶.
- $\cdot$  ' $\bigwedge\!\!\!\!\bigwedge\!\!\!\!\bigwedge$   ${\bf l}$ ' aparecen un minuto antes de que se desconecte el Monitor.

### **Función PIP**

- -<br>- Seleccione la fuente de entrada *RGB* antes de pulsar PIP.
- Esta función sólo es operativa cuando la placa de Interfaz está instalada.
- Esta función sólo es operativa en la siguientes resoluciones;
- 640x480, 800x600 (solo en la frecuencia Vertical de 60 hz.), Componente 480p.
- Con la PIP activa, no todos los formatos de imagen pueden usarse para la imagen principal / secundaria.

#### Viendo la PIP (Imagen dentro de Imagen)

Pulse el botón PIP para conectar la imagen secundaria.

· Pulse de nuevo el botón PIP para desconectaria.

#### Selección de la señal de entrada

Pulse el botón de PIP INPUT en modo PIP.

• Cada vez que se pulse el botón de PIP INPUT, se cambia de Video, a S-Video Estéreo y a Component.

La fuente de *Componente* sólo funciona en el modo 480i.

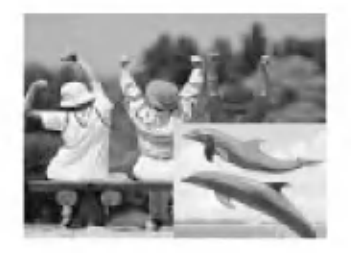

#### Seleccion de opciones de sonido de PIP

- Seleccione la fuente de entrada RGB antes de presionar PIP
- Para usar esta función, conecte el puerto del vídeo del PC al alveolo RGB- PC INPUT (VGA/SVGA) y conecte el puerto de audio del PC audio a AUDIO INPUT.
- El Sonido siempre selecciona Sonido[M] independientemente de la elección previa de sonido.
- 1. Pulse el botón de MENU y a continuación pulse el botón  $\blacktriangle$  /  $\blacktriangledown$  para seleccionar el menú SPECIAL.
- 2. Pulse el botón ▶ y a continuación pulse el botón ▲ / ▼ para seleccionar el PIP.
- 3. Pulse el botón ▶ y a continuación pulse el botón ▲ / ▼ para seleccionar el Sonido.
- 4. Pulse el botón  $\blacktriangleright$  y a continuación pulse el botón  $\blacktriangle$  /  $\nabla$  para seleccionar el **Sonido**[M] or Sonido[S].
- 5. Pulse el botón OK.

#### Movimiento de la Imagen Secundaria

Pulse el botón de POSITION en modo PIP.

• Cada pulsación del botón de POSITION cambiará la posición de la imagen secundaria en la pantalla en el sentido de las agujas del reloj.

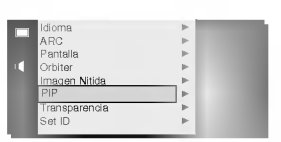

### **Ajuste Externo**

- Conecte al conector de entrada RS-232C un dispositivo de control externo (como, por ejemplo, un ordenador,
- o un sistema de control de audio/video) para controlar las funciones del monitor externamente.
- Conecte el puerto serie del dispositivo de control al conector RS-232C situado en el panel trasero del monitor.
- El monitor no incluye cables de conexion RS-232C.
- El mando de control a distancia <sup>y</sup> los controles del panel frontal del monitor (salvo el interruptor de encendido
- <sup>y</sup> apagado) quedaran desactivados cuando el monitor sea controlado por un PC <sup>u</sup> otro dispositivo externo. Cuando conecte un cable de control (RS-232C) a este monitor, utilice un cable de control con un nucleo de ferrita adjunto. Si no hace esto, este monitor no se ajustará a las normas CISPR22 (EN55022) obligatorias.

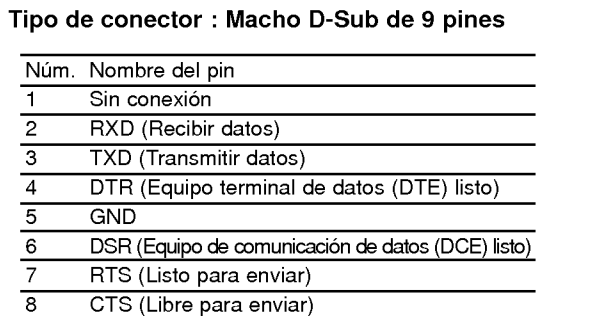

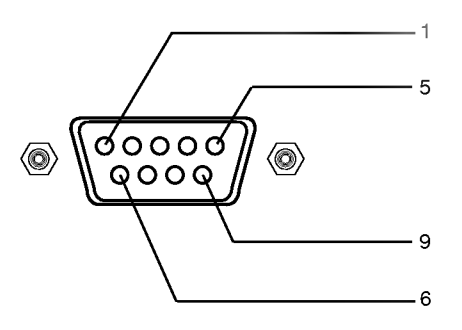

\* Use un cable de módem nulo.

9 Sin conexión

Conecte el cable de 7 hilos de tal modo que cada uno de los pares de líneas de datos esté conectado a ambos dispositivos. Los pares de líneas de datos son RXD (recibir datos) y TXD (transmitir datos), DTR (equipo DTE listo) y DSR<br>(equipo DCE listo), y RTS (listo para enviar) y CTS (libre para enviar).

Cuando se use el cable de 3 hilos conectado a RXD, TXD y GND, los pines 4 (DTR) y 6 (DSR) tienen que estar conectados al monitor. (Es necesario desconectar el cable del monitor para poder usar el mando de control a distancia <sup>y</sup> los controles del panel frontal del monitor).

Cuando se ha conectado un dispositivo externo a la entrada RS-232, el monitor no puede ser controlado al mismo tiempo por el dispositivo externo <sup>y</sup> el mando a distancia. El monitor solo puede controlarse o bien por el mando a distancia o bien por el dispositivo de control externo.

#### Configuraciones RS-232C

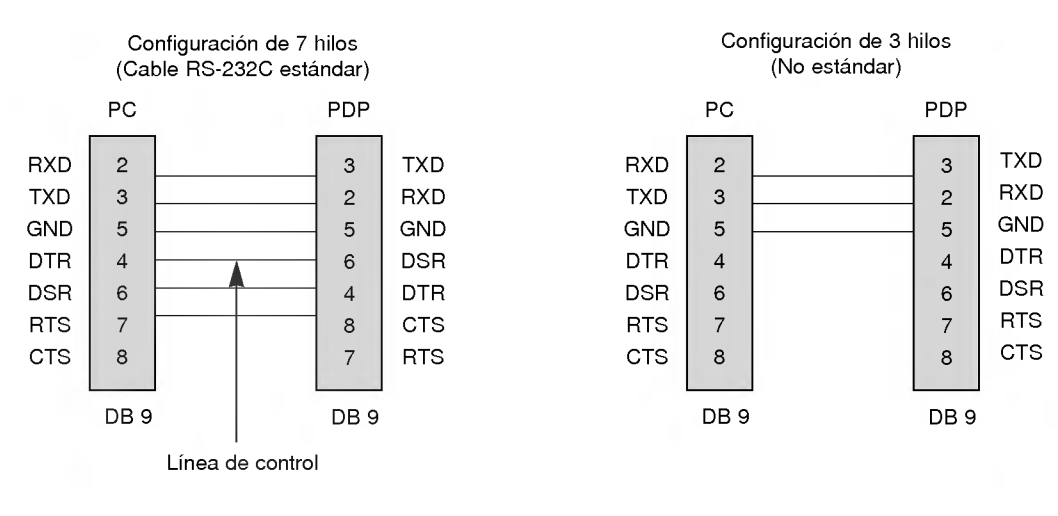

#### ID del equipo (Set ID)

- Use esta función para especificar el número de identificación (ID) del monitor.
- 1. Pulse el botón de MENU y a continuación pulse el botón ▲ / ▼ para seleccionar el menú SPECIAL.
- 2. Pulse el botón  $\blacktriangleright$  y a continuación pulse el botón  $\blacktriangle$  /  $\nabla$  para seleccionar el Set ID.
- 3. Pulse el botón  $\blacktriangleleft / \blacktriangleright$  para ajustar el valor de Set ID hasta elegir el número de identificación del monitor deseado.
- 4. Para ajustar el valor de Set ID puede elegir cualquier valor comprendido entre <sup>1</sup> y 99. Vease la "Correspondencia de datos reales"1' (Consulte p.24).
- El conector de entrada RS-232C se usa para controlar las funciones del monitor desde un dispositivo de control externo.

#### Parámetros de comunicación

- ? Ancho de banda: 115200 bps (UART)
- ? Longitud de los datos: 8 bits
- ? Paridad : Ninguna
- ? Bit de parada: <sup>1</sup> bit
- Código de comunicación: código ASCII
- \* Si el intervalo de comando se interrumpe durante mas de 4 segundos, sólo se reconocerá el Comando 1. Tenga precaución al usar comando de encendido.

#### Lista de consulta de comandos

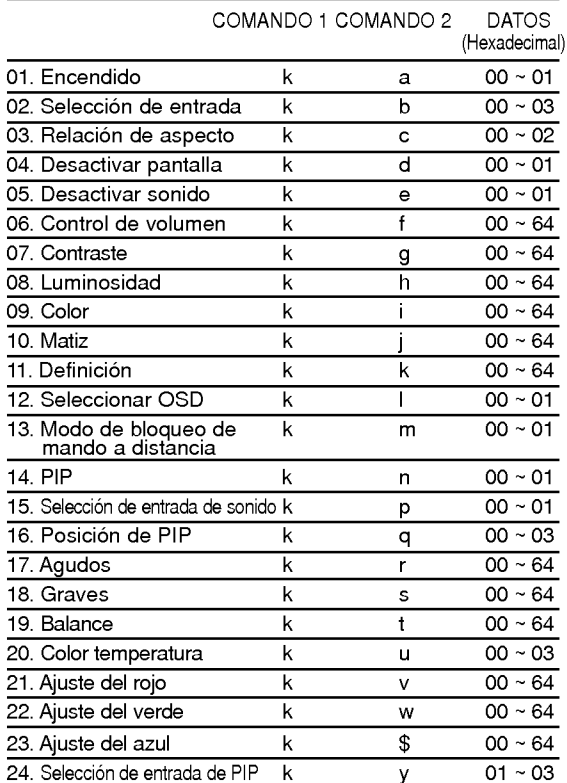

#### Protocolo de transmisión / recepción

**Transmisión** 

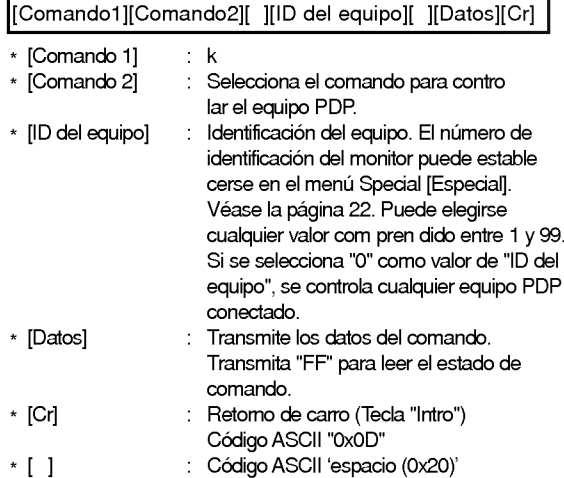

#### Reconocimiento afirmativo

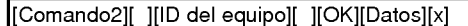

\* El monitor transmite un acuse de recibo (ACK) con este formato al recibir datos anormales desde funciones no viables o errores de comunicación.

#### Reconocimiento de error

[Comando2][ ][ID del equipo][ ][NG][Datos][x]

\* El monitor transmite un acuse de recibo (ACK) con este formato al recibir datos anormales desde funciones no viables o errores de comunicacion.

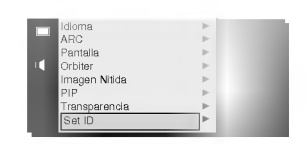

#### 01. Encendido (Comando:a)

Para controlar el encendido/apagado del monitor.

#### **Transmisión**

[k][a][ ][ID del equipo][ ][Datos][Cr]

Datos 0 : Apagarf

<sup>1</sup> : Encender

**Reconocimiento** 

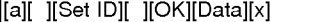

Datos 0 : Apagarf

<sup>1</sup> : Encender

Para mostrar el estado de encendido / apagado.

**Transmisión** 

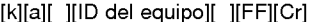

#### Reconocimiento

Datos 0 : Apagarf

<sup>1</sup> : Encender

#### [a][ ][ID del equipo][ ][OK][Datos][x]

Datos 0 : Apagarf

<sup>1</sup> : Encender

\* Si otras funciones transmiten "FF" con este formato, la respuesta de reconocimiento presenta el estado de la respectiva función.

#### 02. Seleccion de entrada (Comando:b) (Entrada de imagen principal)

Para seleccionar la fuente de entrada del monitor. También se puede seleccionar una fuente de entrada usando el boton INPUT SELECT del mando de control a distancia del monitor.

#### **Transmisión**

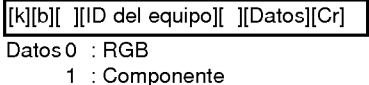

- 2 : Video
- 3 : S-Video

#### **Reconocimiento**

[b][ ][ID del equipo][ ][OK][Datos[x]

- Datos 0 : RGB
	- <sup>1</sup> : Componente
		- 2 : Video
		- 3 : S-Video

#### 03. Relación de aspecto (Comando:c) (Formato de imagen principal)

Para ajustar el formato de la pantalla. Tambien se puede ajustar el formato de la pantalla usando el botón ARC (Aspect Ratio Control) del mando de control a distancia, o desde el menú Special [Especial]. **Transmisión** 

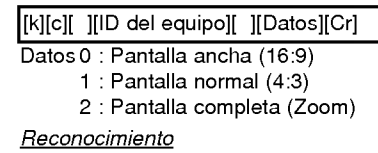

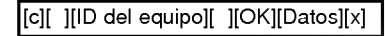

- Datos 0 : Pantalla ancha (16:9)
	- <sup>1</sup> : Pantalla normal (4:3)
	- 2 : Pantalla completa (Zoom)

#### 04. Desactivar pantalla (Comando:d)

Para desactivar o activar la pantalla.

#### **Transmisión**

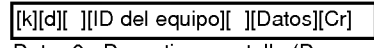

Datos 0 : Desactivar pantalla (Desaparece la imagen) <sup>1</sup> : Anular desactivar pantalla (Aparece la imagen)

#### Reconocimiento

[d][ ][ID del equipo][ ][OK][Datos][x]

Datos 0 : Desactivar pantalla (Desaparece la imagen) <sup>1</sup> : Anular desactivar pantalla (Aparece la imagen)

#### 05. Desactivar sonido (Comando:e)

Para desactivar o activar el sonido. También se puede desactivar el sonido usando el botón MUTE del mando a distancia.

#### **Transmisión**

[k][e][ ][ID del equipo][ ][Datos][Cr]

Datos 0 : Desactivar sonido (Desaparece el sonido) <sup>1</sup> : Anular desactivar sonido (Se escucha el sonido)

#### Reconocimiento

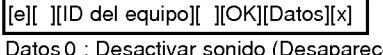

e el sonido) <sup>1</sup> : Anular desactivar sonido (Se escucha el sonido)

#### 06. Control de volumen (Comando:f)

- Para ajustar el volumen.
	- También puede ajustarse el volumen con los botones de control de volumen del mando a distancia.

#### **Transmisión**

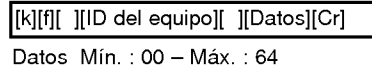

\* Vease la "Correspondencia de datos reales1" (Consulte p.24)

#### Reconocimiento

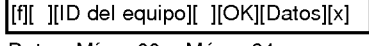

Datos Mín.: 00 - Máx.: 64

#### 07. Contraste (Comando:g)

Para ajustar el contraste de la pantalla.<br>También puede ajustarse el contraste en el menú Video.

**Transmisión** 

[k][g][ ][ID del equipo][ ][Datos][Cr]

Datos : Mín.: 0 - Máx.: 64

\* Véase la "Correspondencia de datos reales1" más adelante. Reconocimiento

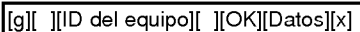

Datos : Mín.: 0 - Máx.: 64

#### 08. Brillo (Comando:h)

Para ajustar el brillo de la pantalla. También puede ajustarse el brillo en el menú Video.

#### Transmision

[k][h][ ][ID del equipo][ ][Datos][Cr]

Datos : Mín.: 0 - Máx.: 64

\* Véase la "Correspondencia de datos reales1" más adelante.

#### **Reconocimiento**

Datos : Mín.: 0 - Máx.: 64 [h][ ][ID del equipo][ ][OK][Datos][x]

#### 09. Color (Comando:i)

Para ajustar el color de la pantalla. También puede ajustarse el color en el menú Video.

#### **Transmisión**

[k][i][ ][ID del equipo][ ][Datos][Cr]

#### Datos Min: Mín.: 0 - Máx.: 64

\* Véase la "Correspondencia de datos reales1" más adelante.

Reconocimiento

Datos Min: Mín.: 0 - Máx.: 64 [i][ ][ID del equipo][ ][OK][Datos][x]

#### 10. Matiz (Commando:j)

Para ajustar el matiz de la pantalla. También puede ajustarse el tono de color en el menú Video.

#### **Transmisión**

[k][j][ ][ID del equipo][ ][Datos][Cr]

Datos Rojo: 00 <sup>~</sup> Verde: 64

\* Véase la "Correspondencia de datos reales1" más adelante.

Reconocimiento

[j][ ][ID del equipo][ ][OK][Datos][x]

Datos Rojo: 00 <sup>~</sup> Verde: 64

#### 11. Definición (Comando:k)

Para ajustar la definicion de la pantalla. También puede ajustarse la definición de la pantalla en el menú Video.

#### **Transmisión**

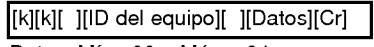

Datos Mín.: 00 - Máx.: 64 \* Véase la "Correspondencia de datos reales1" más adelante.

#### **Reconocimiento**

[k][ ][ID del equipo][ ][OK][Datos][x]

Datos Mín.: 00 - Máx.: 64

#### 12. Seleccion de OSD (Comando:l)

Para activar o desactivar los controles en pantalla (OSD).

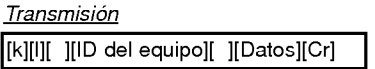

Datos 0 : Desactivar controles en pantalla <sup>1</sup> : Activar controles en pantalla

#### **Reconocimiento**

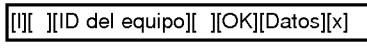

Datos 0 : Desactivar controles en pantalla <sup>1</sup> : Activar controles en pantalla

#### 13. Modo de bloqueo del mando a distancia (Comando:m)

Para bloquear los mandos del panel frontal en el monitor <sup>y</sup> en el mando a distancia.

#### **Transmisión**

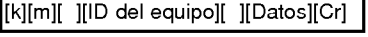

Datos 0 : Apagado <sup>1</sup> : Encendido

#### Reconocimiento

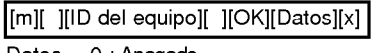

Datos 0 : Apagado <sup>1</sup> : Encendido

\* Si no esta utilizando el mando a distancia, puede ajustar este modo.

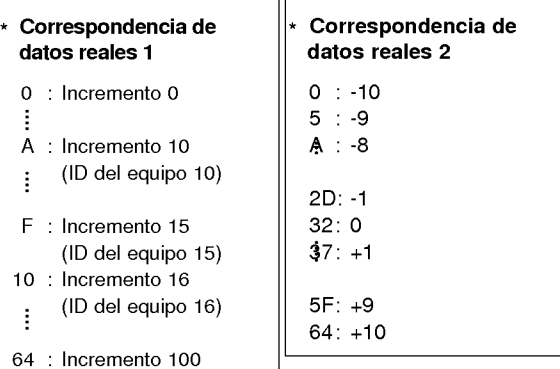

#### 14. PIP (Comando:n)

Para controlar las funciones de "imagen dentro de la imagen" (PIP). También se puede controlar las funciones PIP con el

botón de imagen PIP del mando a distancia o desde el menú Special [Especial].

**Transmisión** 

[k][n][ ][ID del equipo][ ][Datos][Cr]

#### Datos 0 : PIP apagado

<sup>1</sup> : PIP encendido

#### **Reconocimiento**

[n][ ][ID del equipo][ ][OK][Datos][x]

Datos 0 : PIP apagado

<sup>1</sup> : PIP encendido

#### 15. Seleccion de entrada de sonido (Comando:p)

Para seleccionar sonido principal o subordinado (el de la imagen inserta) para la imagen PIP. Tambien puede seleccionar el sonido de la imagen PIP en el menú Special [Especial].

#### **Transmisión**

[k][p][ ][ID del equipo][ ][Datos][Cr]

Datos 0 : Sonido de la imagen principal <sup>1</sup> : Sonido de la imagen subordinada

#### Reconocimiento

[p][ ][ID del equipo][ ][OK][Datos][x]

Datos 0 : Sonido de la imagen principal

<sup>1</sup> : Sonido de la imagen subordinada

#### 16. Posición de la imagen PIP (Comando:q)

Para seleccionar la posicion de la subimagen en el modo PIP. Tambien puede ajustarse la posicion de la subimagen usando el boton POSITION del mando de control <sup>a</sup> distancia o en el menú Special [Especial].

#### **Transmisión**

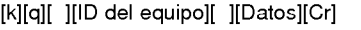

- Datos 0 : Angulo inferior derecho de la pantalla
	- <sup>1</sup> : Angulo inferior izquierdo de la pantalla
	- 2 : Angulo superior izquierdo de la pantalla
	- 3 : Angulo superior derecho de la pantalla

#### **Reconocimiento**

[q][ ][ID del equipo][ ][OK][Datos][x]

- Datos 0 : Ángulo inferior derecho de la pantalla
	- <sup>1</sup> : Angulo inferior izquierdo de la pantalla
	- 2 : Angulo superior izquierdo de la pantalla
	- 3 : Angulo superior derecho de la pantalla

#### 17. Agudos (Comando:r)

Para ajustar los agudos. Tambien puede ajustar los agudos en el menu Audio. **Transmisión** 

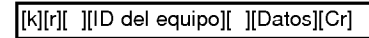

Datos Mín.: 00 - Máx. : 64

\* Vease la "Correspondencia de datos reales1" (Consulte p.24)

Reconocimiento

[r][ ][ID del equipo][ ][OK][Datos][x]

Datos Mín.: 00 - Máx. : 64

#### 18. Graves (Comando:s)

Para ajustar los graves.

También puede ajustar los graves en el menú Audio.

#### **Transmisión**

#### [k][s][ ][ID del equipo][ ][Datos][Cr]

Datos Mín.: 00 - Máx. : 64

\* Vease la "Correspondencia de datos reales1" (Consulte p.24)

#### **Reconocimiento**

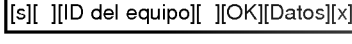

Datos  $Min: 00 - Max. : 64$ 

#### 19. Balance (Comando:t)

#### Para ajustar el balance.

También puede ajustarse el balance en el menú Audio. **Transmisión** 

#### [k][t][ ][ID del equipo][ ][Datos][Cr]

Datos Mín.: 00 - Máx. : 64

\* Vease la "Correspondencia de datos reales1" (Consulte p.24)

### Reconocimiento

[t][ ][ID del equipo][ ][OK][Datos][x]

Datos Mín.: 00 - Máx. : 64

#### 20. Temperatura de color (Comando:u)

Para ajustar la temperatura de color. También puede ajustar CSM en el menú Vídeo.

#### **Transmisión**

[k][u][ ][ID del equipo][ ][Datos][Cr]

Datos 0: Normal 1: Fresco 2: Caliente 3: Usuario

#### Reconocimiento

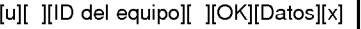

Datos 0: Normal 1: Fresco 2: Caliente 3: Usuario

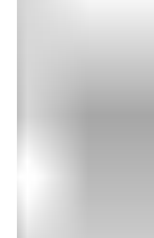

#### 21. Ajuste del rojo (Comando:v)

Para ajustar el rojo en temperatura de color.

**Transmisión** 

[k][v][ ][ID del equipo][ ][Datos][Cr]

Datos Mín.: 00 - Máx.: 64 \* Vease la "Correspondencia de datos reales2" (Consulte p.24)

**Reconocimiento** 

[v][ ][ID del equipo][ ][OK][Datos][x]

Datos Mín.: 00 - Máx. : 64

#### 22. Ajuste del verde (Comando:w)

Para ajustar el verde en temperatura de verde.

**Transmisión** 

[k][w][ ][ID del equipo][ ][Datos][Cr]

Datos Mín.: 00 - Máx. : 64

\* Vease la "Correspondencia de datos reales2" (Consulte p.24)

**Reconocimiento** 

[w][ ][ID del equipo][ ][OK][Datos][x]

Datos Mín.: 00 - Máx.: 64

#### 23. Ajuste del azul (Comando:\$)

Para ajustar el azul en temperatura de azul.

**Transmisión** 

[k][\$][ ][ID del equipo][ ][Datos][Cr]

Datos Mín.: 00 - Máx. : 64

\* Vease la "Correspondencia de datos reales2" (Consulte p.24)

**Reconocimiento** 

[\$][ ][ID del equipo][ ][OK][Datos][x]

Datos Mín.: 00 - Máx. : 64

#### 24. Selección de entrada de PIP (Comando:y)

Para seleccionar la fuente de entrada de la subimagen en el modo PIP.

**Transmisión** 

[k][y][ ][ID del equipo][ ][Datos][Cr]

- Datos 1 : Componente
	- 2 : Video

3: S-Video

**Reconocimiento** 

[y][ ][ID del equipo][ ][OK][Datos][x]

- Datos 1 : Componente
	- 2 : Video
	- 3: S-Video

## CÓDIGO IR (formato NEC)

#### Cómo conectar

Conecte su mando a distancia cableado a la toma del mando a distancia del monitor.

#### Código IR del mando a distancia (formato NEC)

#### Forma de onda de salida

mpulso único, modulado con señal de 37,917 KHz en 455 KHz

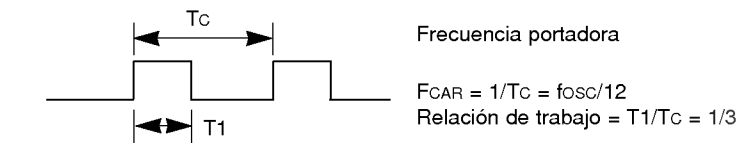

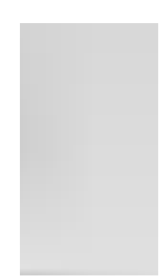

#### $\blacktriangleright$  Configuración de cuadro

? 1er.cuadro

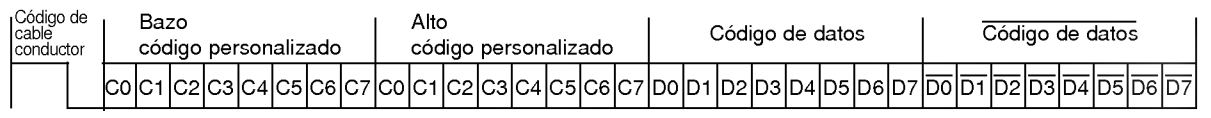

? Repetir cuadro

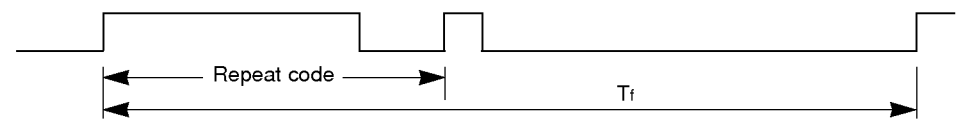

Codigo de cable conductor

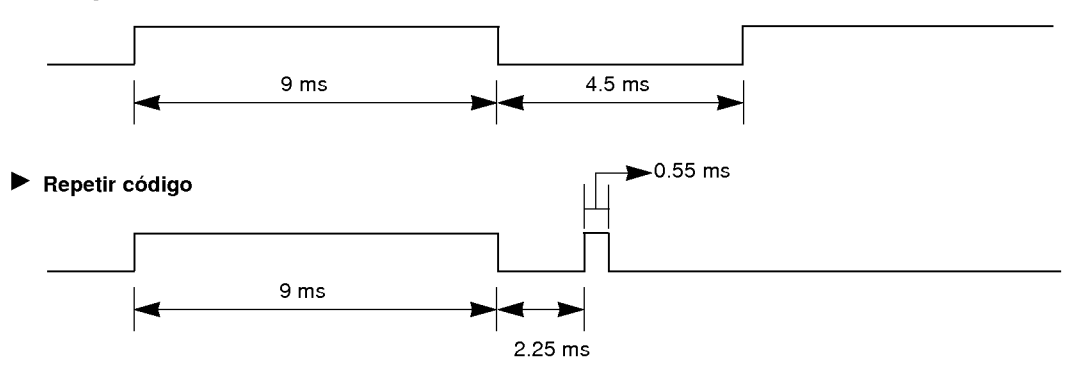

## CÓDIGO IR (formato NEC)

 $\blacktriangleright$  Descripción de bits

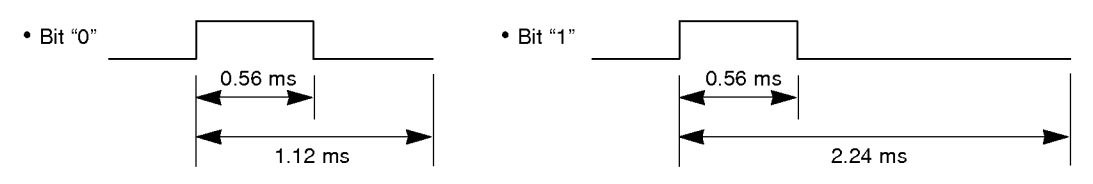

#### Intervalo entre cuadros: Tf

La forma de onda transmitida siempre que una tecla esté pulsada.

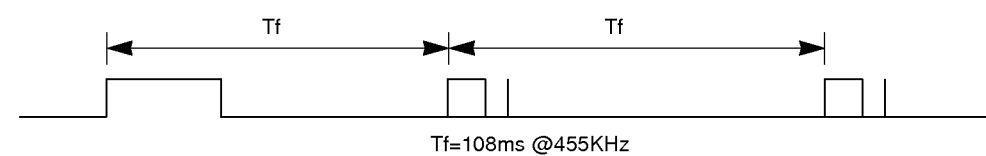

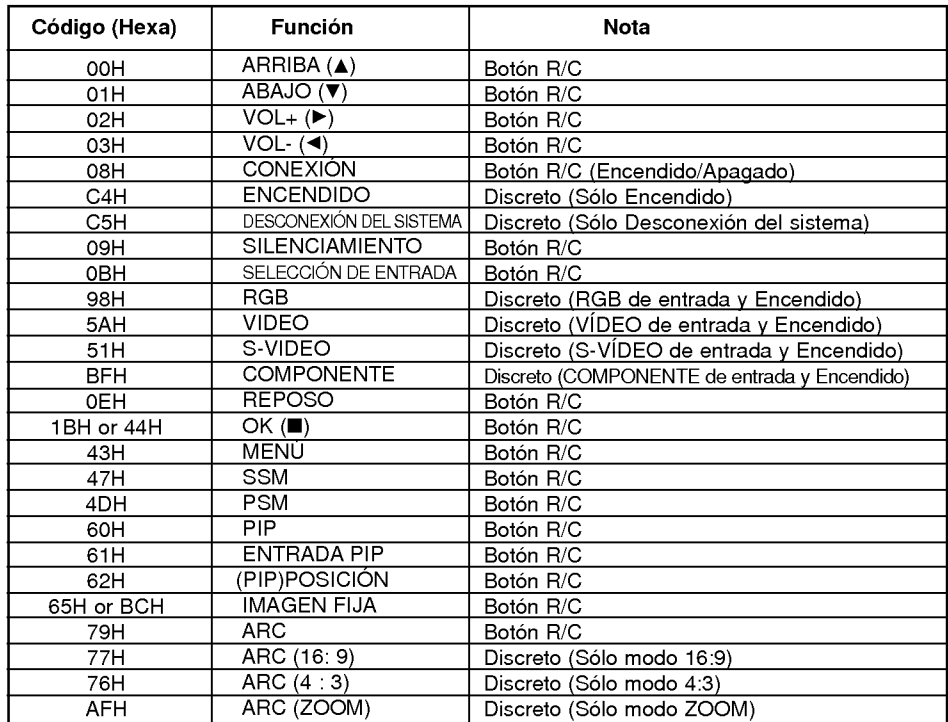

### NOTA

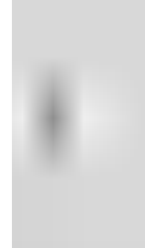

### Lista de comprobación para reparación de averías

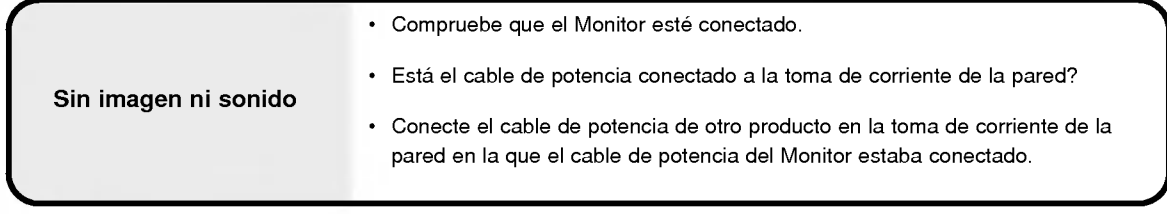

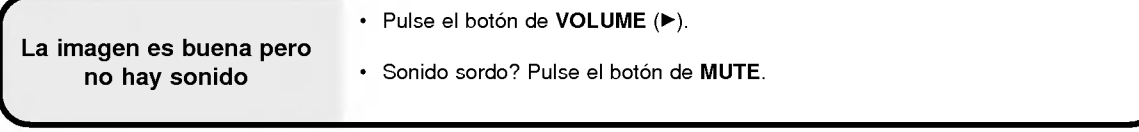

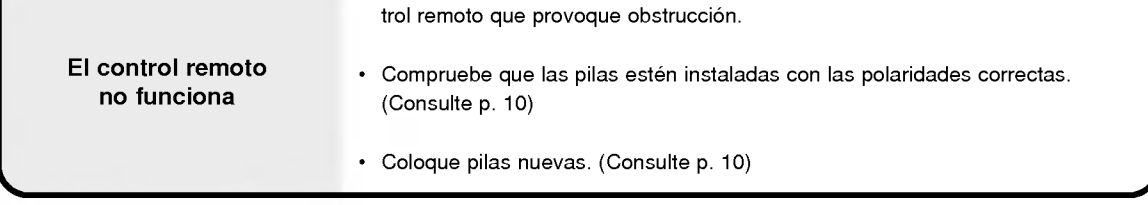

• Compruebe que no haya ningún objeto entre la Pantalla de Plasma y el con-

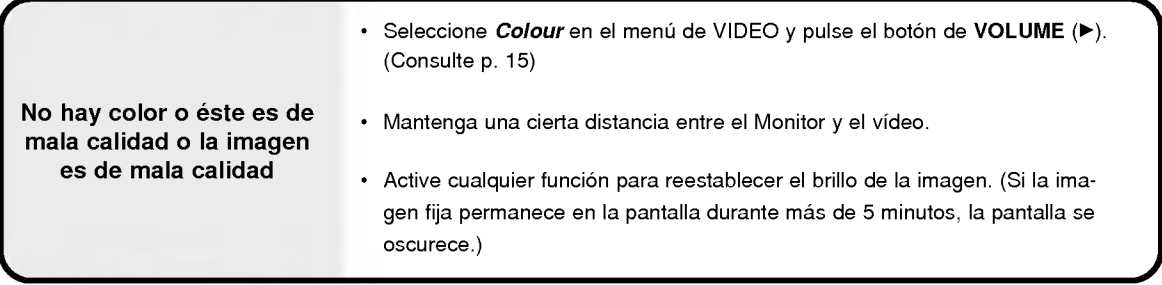

Uno de los altavoces no suena

• Ajuste el *Balance* en el menú de AUDIO. (Consulte p.16)

El Monitor emite sonidos extraños

? Sonido habitual debido al normal funcionamiento del Monitor. El Monitor no es defectuoso.

## Especificaciones del producto

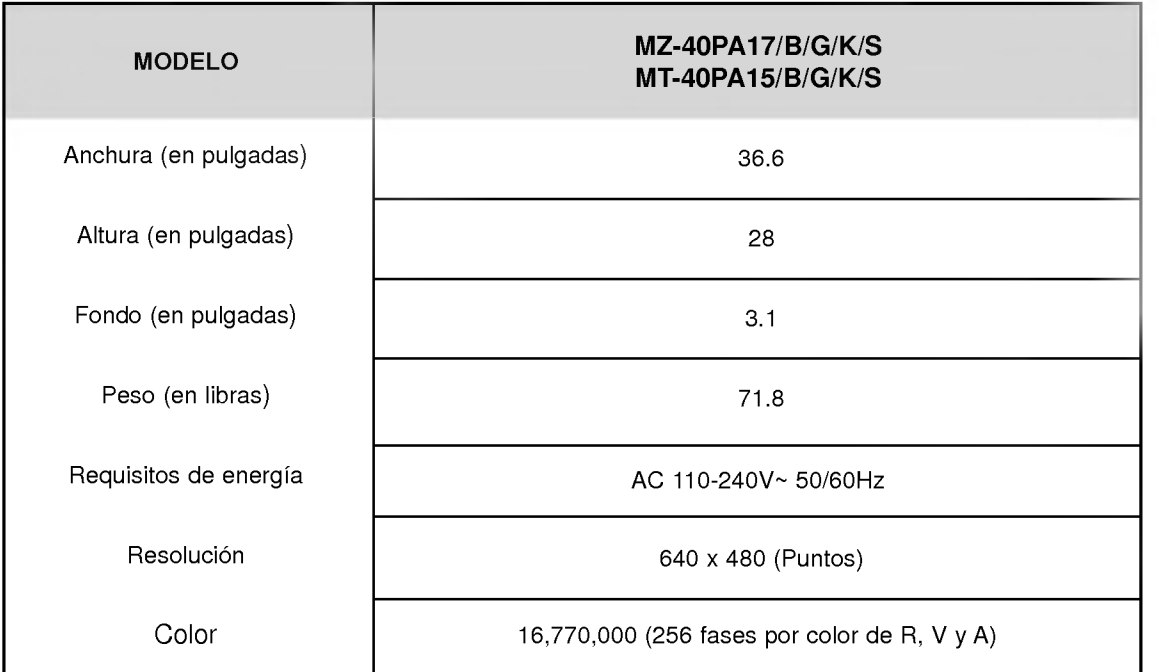

? Las especificaciones que figuran en el cuadro superior pueden ser modificadas sin previo aviso para mejorar la calidad.

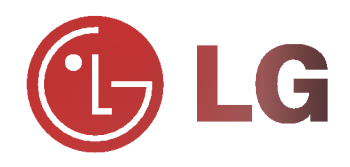